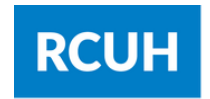

**Research Corporation** of the University of Hawai'i

## SETTING UP DUO TWO-FACTOR AUTHENTICATION WITHOUT A SMART DEVICE

Note: If you have access to both the Financial Portal and HR Portal/Employee Self-Service you will need to enroll in Duo Security for each system. You may use the same device for both.

- 1.Log into the Financial Portal or HR Portal/Employee Self-Service.
- 2.Type in your Username and Password.
- 3.Click "Sign In."

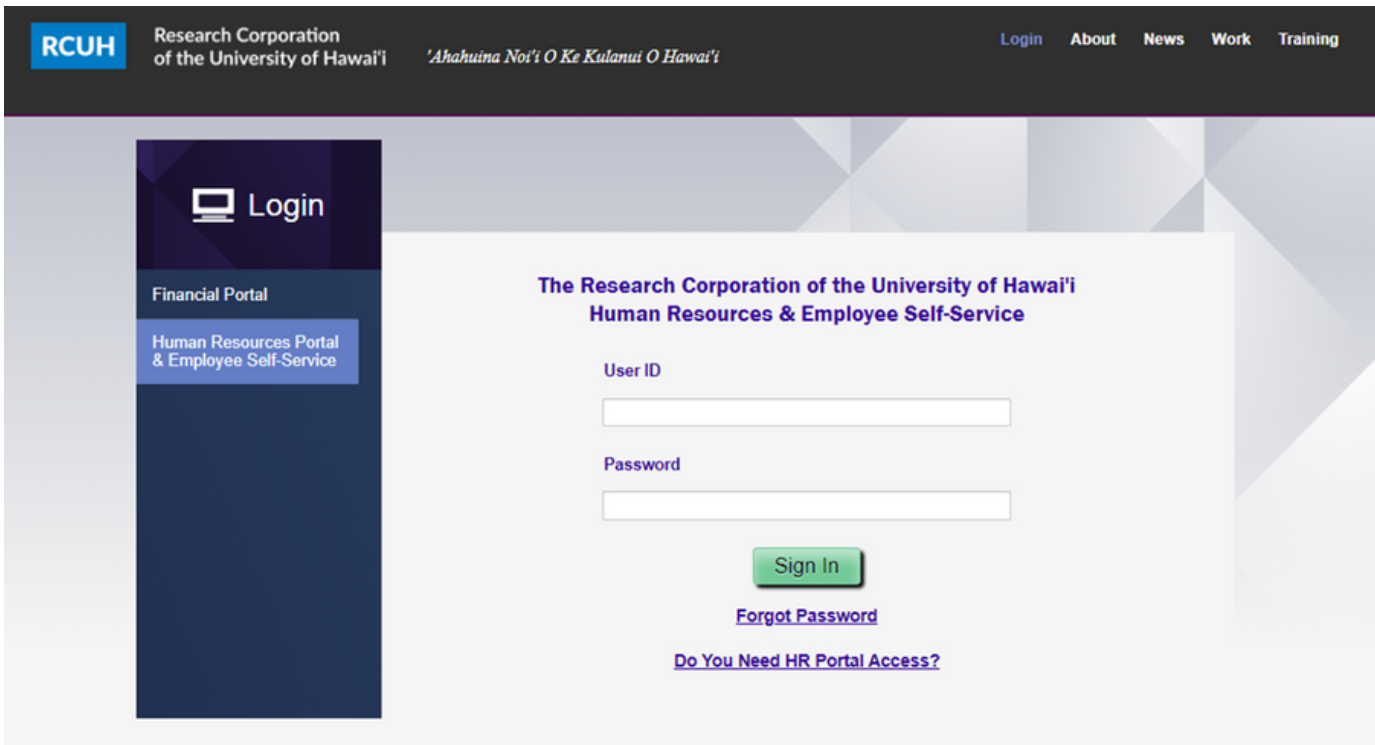

4. When you log in you will be prompted to set-up your Duo Security. Click "Next."

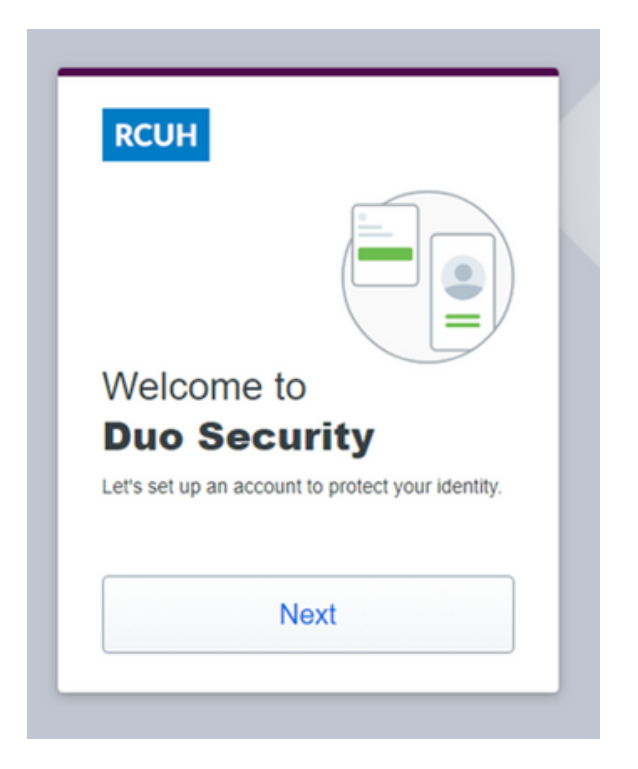

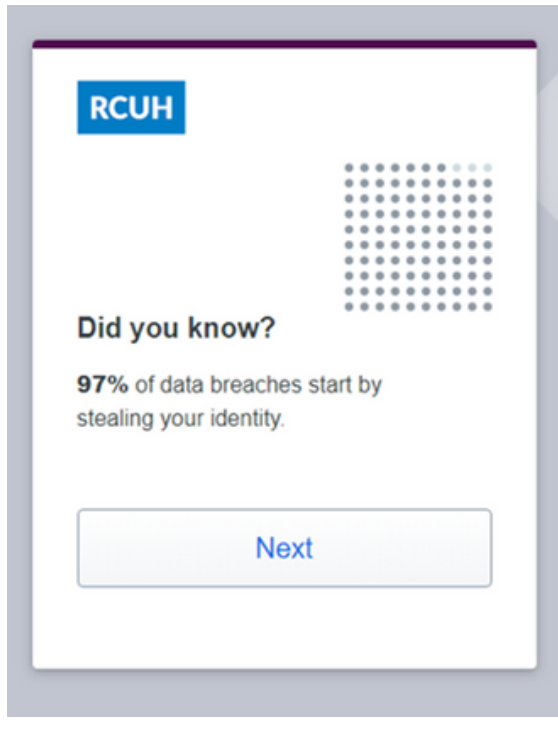

5. Click 'Next'.

## 6. Click "Next."

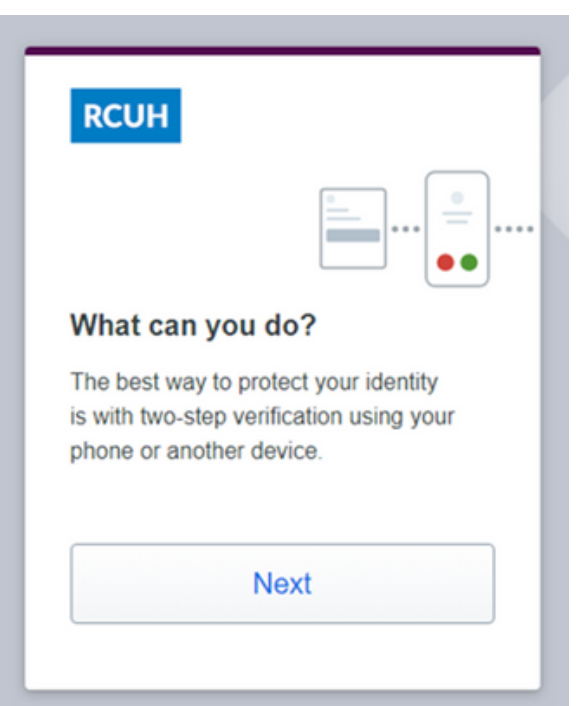

7. Select "Phone Number."

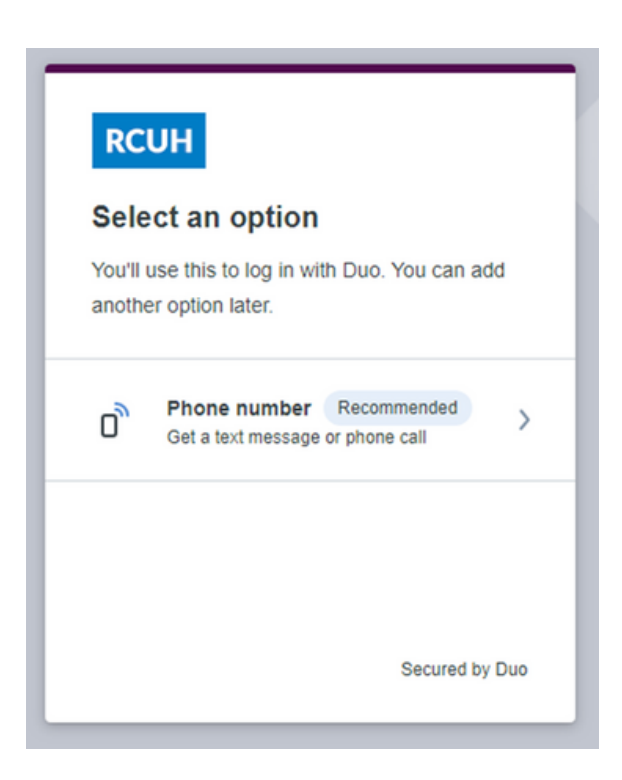

8. Enter your phone number with your area code, no parentheses needed. Click "Continue."

\*If this is a landline, check "This is a Landline phone." If you have an extension you can enter it on the next screen.

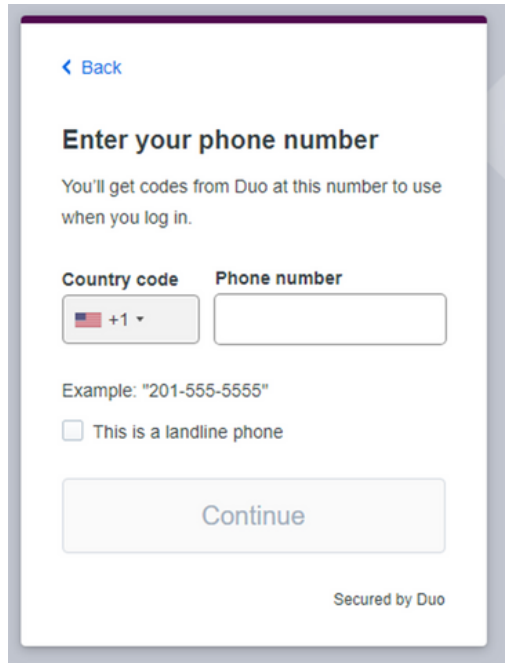

11. It will confirm that your phone number has been added.

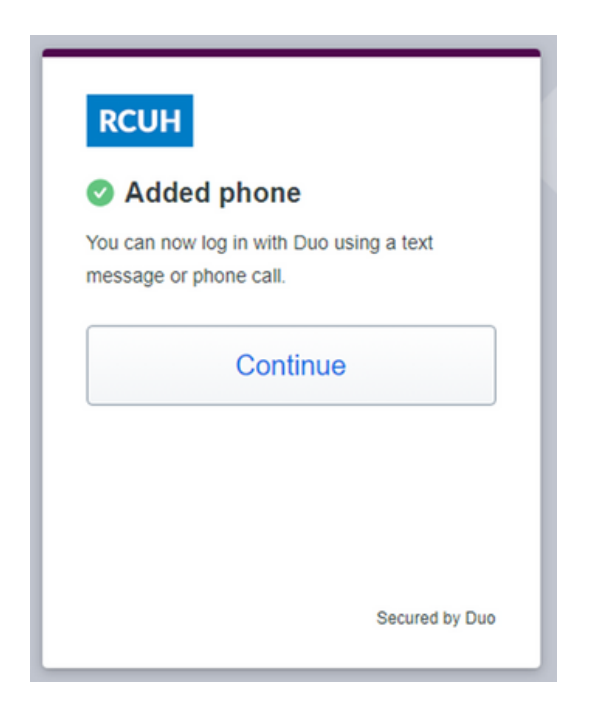

9. Verify that your phone number is correct.

10. If your number is correct, click "Yes, it's correct."

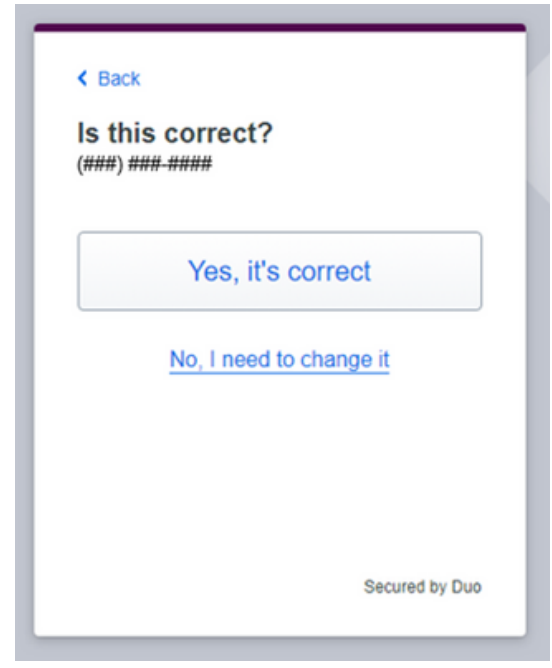

12. It will confirm that the setup is complete and you are ready to log in.

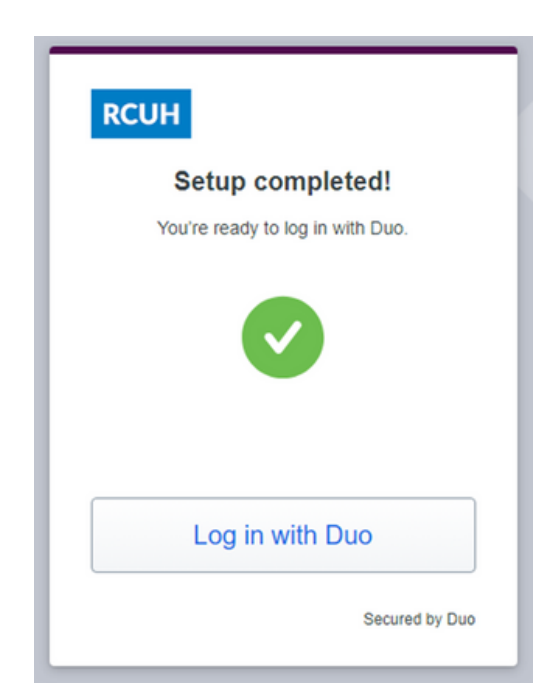

13. Upon logging in, if you would like to opt for a text passcode, click "Send a passcode." If you would like to opt for a phone call, select "Other options" under the button and click, "Call phone."

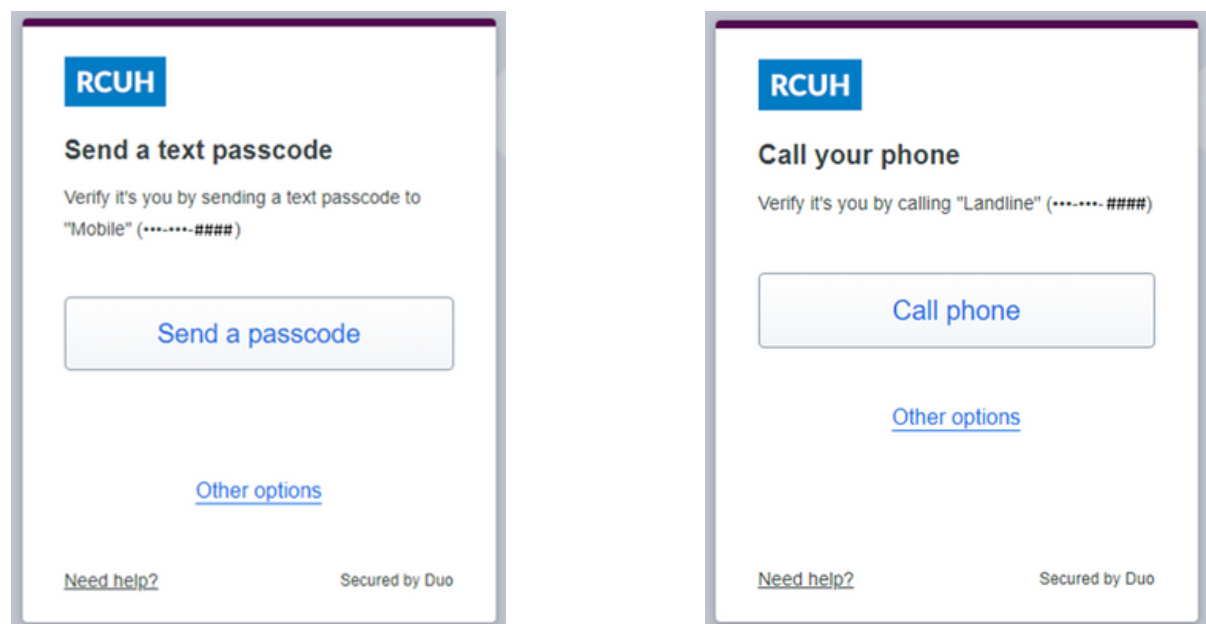

14. You should receieve a text message or a phone call with a code.

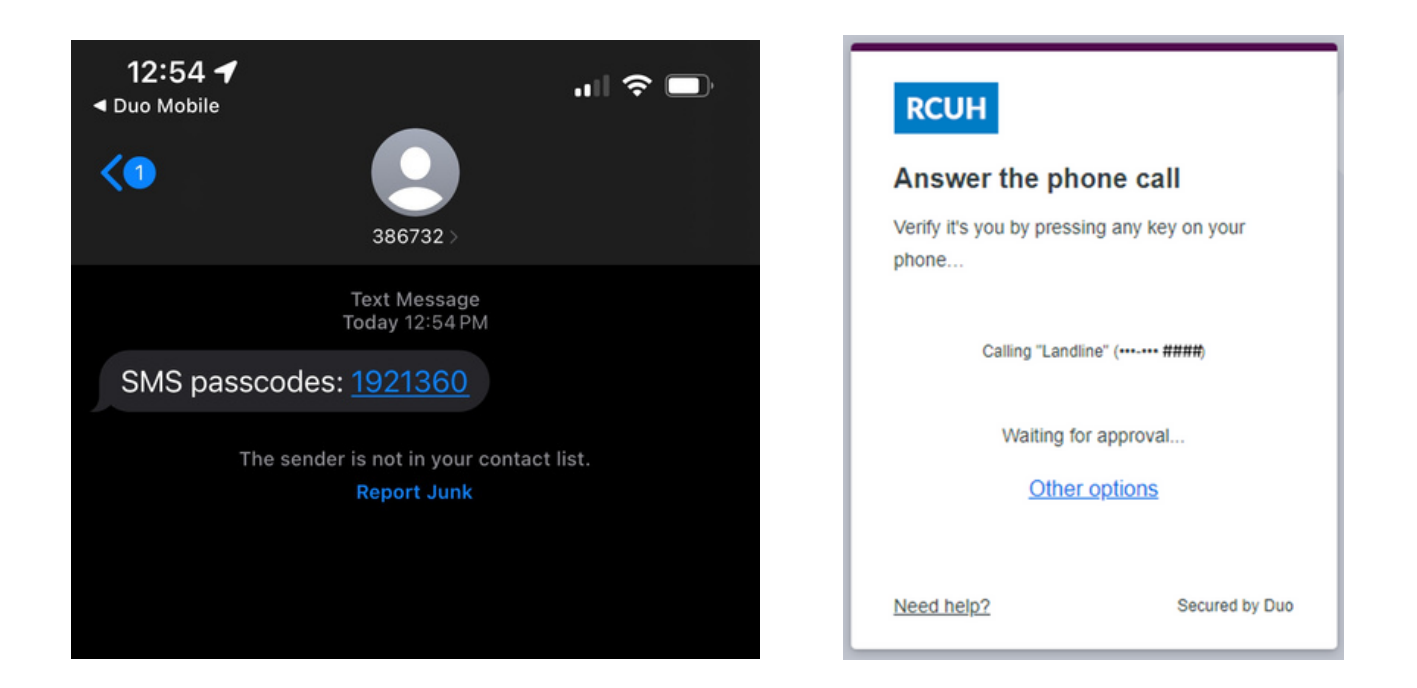

15. Enter the passcode you were given, then click "Verify." If you did not receive a passcode via SMS or phone call, click "Send a new passcode."

Remember to never share your passcode with anyone!

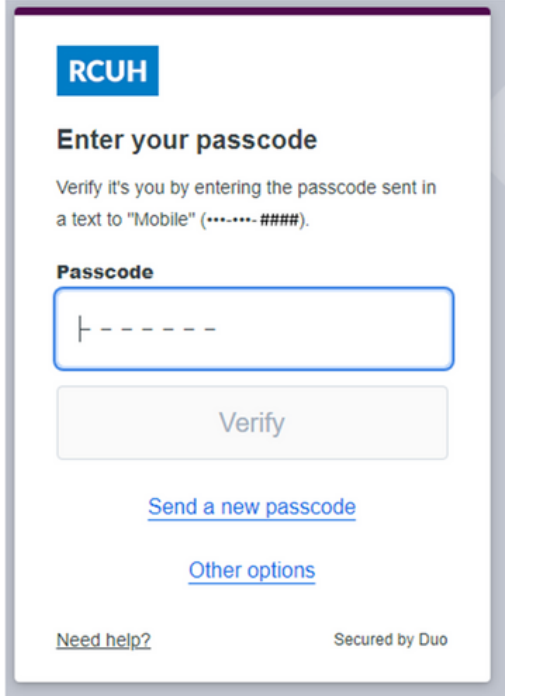

16. Users may click "Yes, this is my device" if they are logging on using a private workstation that is not used by anyone else. This allows the individual to skip the Duo login for seven days.

If logging on using a shared computer, click "No, other people use this device."

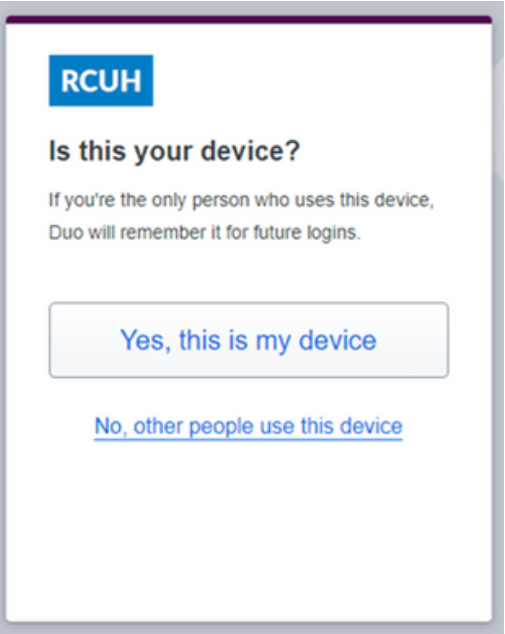

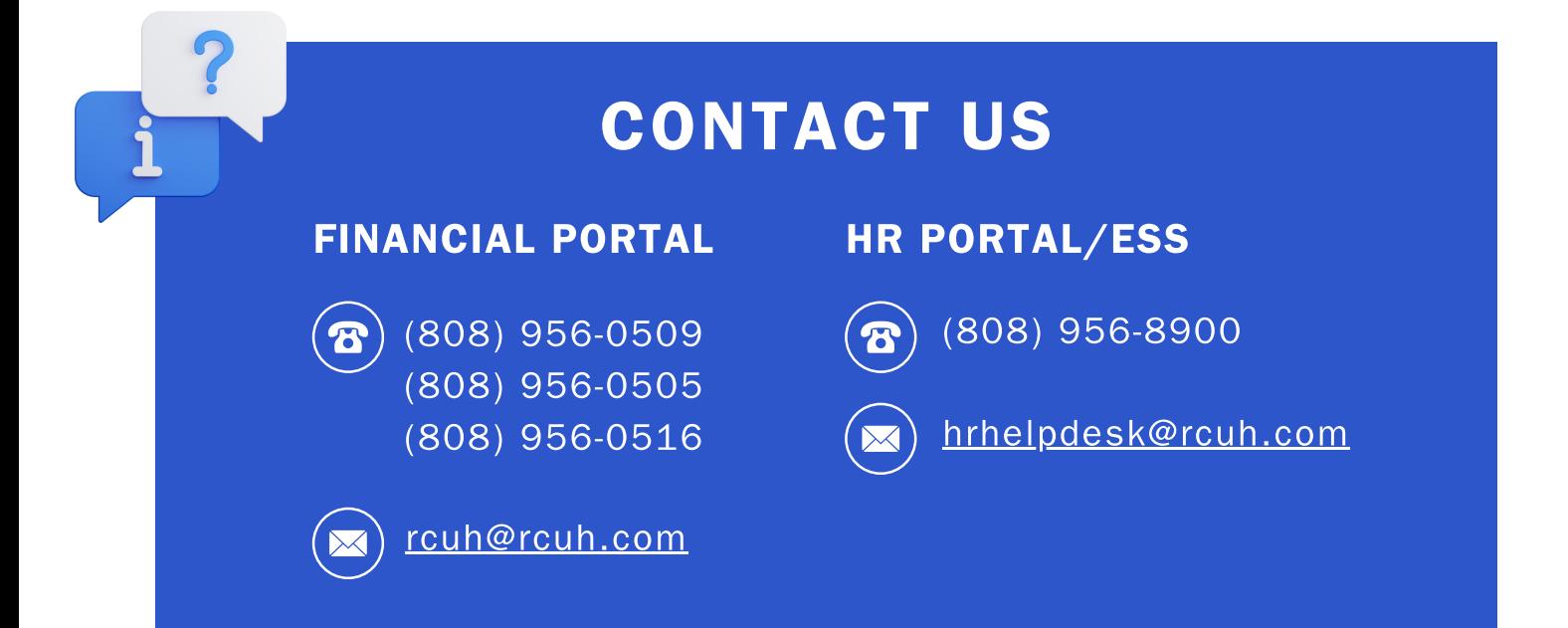